# **Table Of Contents**

| Requirements:                                        | 3  |
|------------------------------------------------------|----|
| CD Recommendation                                    | 3  |
| Comparing Cassettes to a CD                          | 3  |
| Difference between Audio and MP3 Music Files         | 3  |
| Software (Music Studio 3) Installation               | 4  |
| Setting Up                                           | 4  |
| Enable Line in for Your Recording (How To)           |    |
| Record to Your Hard Drive                            | 8  |
| Re-Display (Enable) Volume Control                   |    |
| Separate a File into Tracks                          |    |
| Inserting and Testing your Tracks                    | 24 |
| Converting Tracks to Wav (Audio) Format              |    |
| Rename the Tracks in Your File before Burning        |    |
| How to Insert Silence between Tracks                 |    |
| How to Remove a Track Marker                         |    |
| How to Change the Volume of a song                   |    |
| How to Burn the Tracks to Your CD                    |    |
| Other Things you can do with Ashampoo Music Studio 3 |    |
|                                                      |    |
|                                                      |    |
|                                                      |    |

How to Convert Tape Music to Audio CD (Step by Step Tutorial)

#### Requirements:

- 1. Music Burner Software Application (Music Studio 3 from Ashampoo web site).
- 2. Line-in Plug, the one which plugs into the head phone socket (male plug on both ends).
- 3. Any Cassette Recorder Player.
- 4. Tape music.
- 5. Blank CD's Read only(R) or Rewriteable (R/W).
- 6. This Tutorial.

#### **CD Recommendation**

Look for bargain CD's in your local electronic or food store such as Maplins, Lidl, and Tescoe. Make sure they say 80 minutes or higher on the label. Some store (Maplin, Argos etc) sell them by the hundred or 50's at a greatly reduce price.

The rewrite disc might be more expensive than the read only disc. The choice is up to you. Just bear in mind these few pointers:

- Rewrite (CD/RW) disc means you can record to it any amount of times.
- Read (CD/R) disc means you are only allowed one record it cannot be overwritten.
- CD/RW disc is similar to a new cassette the tabs are unbroken.
- CD/R disc is similar to a cassette that has the tabs broken to prevent the tape being overwritten.

## Comparing Cassettes to a CD

- 60 minutes cassette tape music (30 minutes on each side) will fit comfortably on a single 80 minutes audio cd.
- 90 minutes cassette tape music (45 minutes on each side) will not all fit on a single 80 minutes audio cd.

### Difference between Audio and MP3 Music Files

- 1. Audio files are very big files.
- 2. Audio music quality is much better than an mp3.
- 3. Audio sound format is call way for example Track1.way.
- 4. An mp3 cd can hold far more files than an audio cd (about 10 times or more don't quote me on this).
- 5. The quality of mp3 music is not as good as an audio equivalent.
- 6. MP3 sound format is call mp3 for example Track1.mp3.

### Software (Music Studio 3) Installation

- 1. Accept all the default.
- 2. Accept the default to create a short cut on your desktop also.
- 3. Do not select the Expert mode during installation.

### **Setting Up**

- 1. Connect one end of the line-in plug to your head phone socket on your cassette player system.
- 2. Connect the other end of the line-in plug to microphone socket on your laptop or computer (look for the Microphone image).
- 3. Power on your cassette player system.
- 4. Rewind the cassette tape to the beginning.
- 5. Play a little of the tape to check the sound level.
- 6. The sound level should be just right (not too high, not too low).
- 7. Rewind the cassette to the beginning once more.

### Enable Line in for Your Recording (How To)

Before recording starts, you should enable the recording feature in windows (I am referring to windows XP – Look for the help function in Windows Vista). The steps are outline below.

- 1. Click **Start** on your desktop (Fig 1).
- 2. Point to **All Programs** (Fig 1).
- 3. Point to **Accessories** (Fig 1).
- 4. Move across to **Entertainment** (Fig 1).
- 5. Move across and click **Volume Control** (Fig 1).

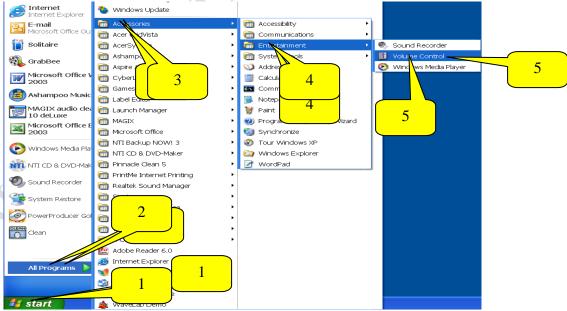

Figure 1

6. The volume control window will appear (Fig 2).

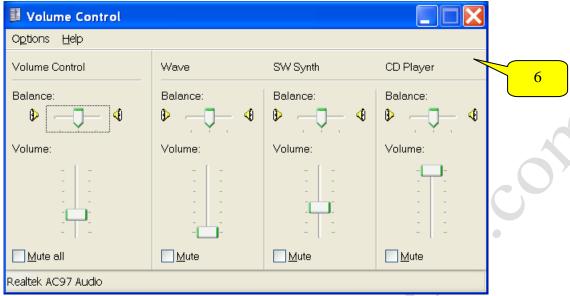

Figure 2

7. Click the **Options** menu button and click **Properties** in the drop down window (Fig 3).

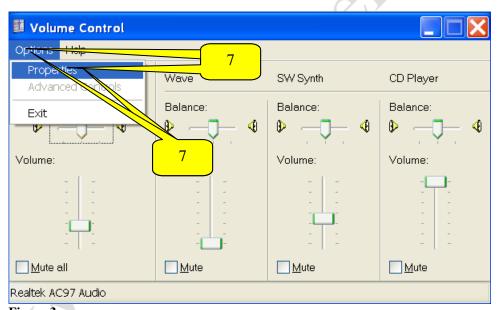

Figure 3

- 8. The Properties window will appear (Fig 4).
- 9. Click **Recording** option under the category **Adjust volume for** (Fig 4).
- 10. Under the category name **Show the following volume controls**, click in the small square next to the line-in choice to display a green tick marker. If it has one already, leave it alone (Fig 4).
- 11. Click **OK** button to confirm (Fig 4).

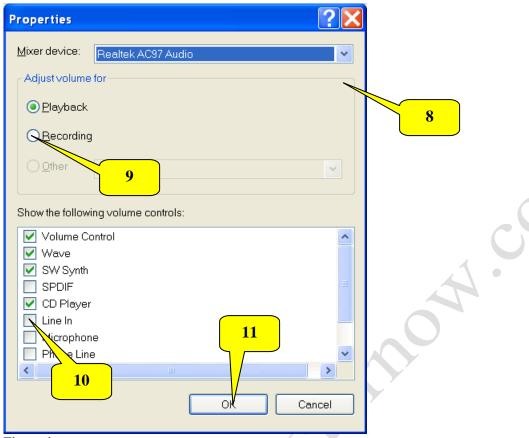

Figure 4

12. Your screen display should show the **Recording Control** window, similar to the one below (Fig 5).

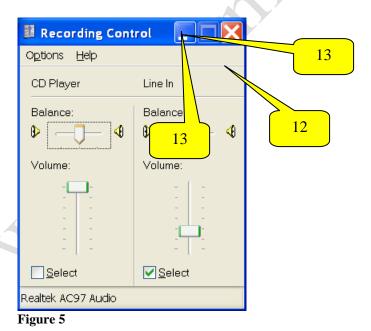

13. Click the minimize button to minimize the recording control button on your **Task bar** (Fig 5)

You're nearly ready to start the recording. But before you do, make sure you rewind the tape back to the beginning. Go to the next section when ready.

The CD I have chosen is 80 minutes and the cassette is 60 minutes (30 minutes either side) long. All the songs will therefore fit on a single CD with approximately 18 minutes, but not no more than 20 minutes to spare.

#### Record to Your Hard Drive

- 1. Before you begin recording, create a folder on your desktop and give it a name appropriate to the type of album music you are about to record. I have called my folder **Tranquillity** (Fig 6).
- 2. Double click the **Ashampoo Music Studio 3** icon (Fig 6).

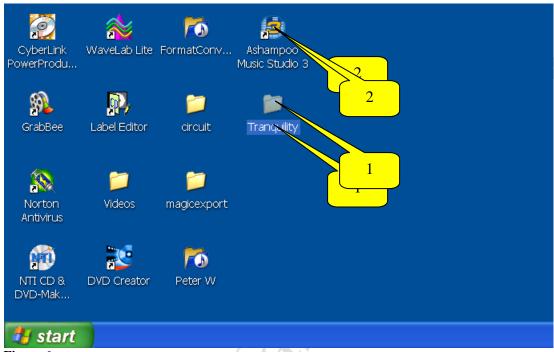

Figure 6

3. The application interface appears (Fig 7)

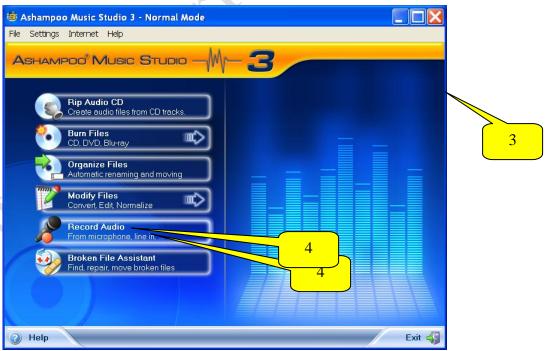

Figure 7

- 4. Click the **Record Audio** bar (Fig 7) where indicated.
- 5. Your screen display should be the same as the one below (Fig 8).
- 6. Click wav format option (Fig 8) where indicated.
- 7. Click **Next** button for the next screen display (Fig 8).

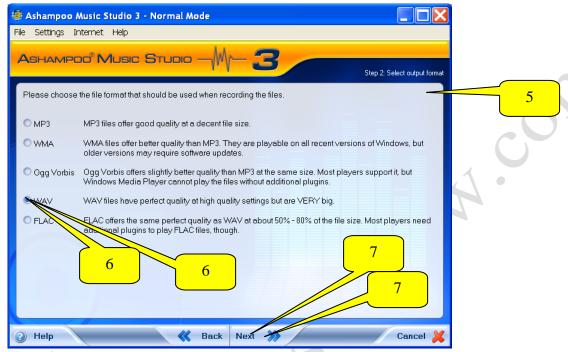

Figure 8

- 8. In the next screen display, click the **CD Quality** (Fig 9) option where indicated if necessary.
- 9. Click **Next** (Fig 9).

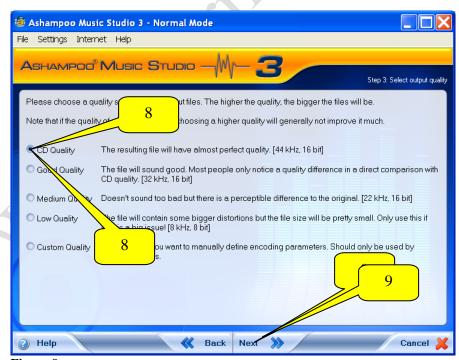

Figure 9

- 10. In the following screen type a memorable file name (Fig 10) or similar to the file or album you are creating where indicated.
- 11. Select the option which says 'in a folder somewhere else on my computer' (Fig 10).
- 12. Click **Browse** button (Fig 10).

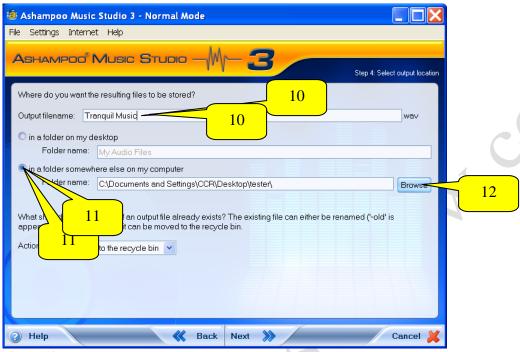

Figure 10

- 13. In the **Browse For Folder** window, click the folder that you created on your desktop, using the scroll bar on right to locate it if necessary (Fig 11).
- 14. Click **OK** button to confirm (Fig 11).

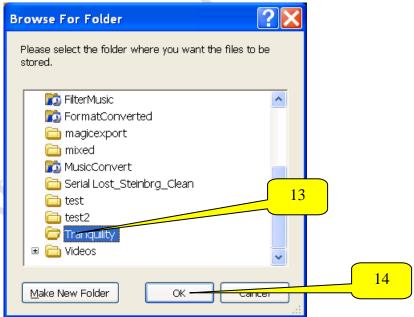

Figure 11

# Thank You for previewing this eBook

You can read the full version of this eBook in different formats:

- HTML (Free /Available to everyone)
- PDF / TXT (Available to V.I.P. members. Free Standard members can access up to 5 PDF/TXT eBooks per month each month)
- > Epub & Mobipocket (Exclusive to V.I.P. members)

To download this full book, simply select the format you desire below

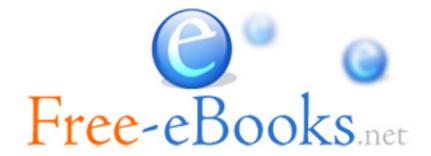